**Windows 7** 

Funkverbindung einrichten:

**Hinweis** 

Je nach Gerät können Netzwerkname (SSID oder ESSID) und Verschlüsselungsart (z. B. WEP oder WPA) von den hier genannten Angaben abweichen. Verwenden Sie in diesem Fall die Angaben aus dem jeweiligen Benutzerhandbuch.

Automatische Einrichtung:

1. Klicken Sie das WLAN-Symbol in der Taskleiste mit der linken Maustaste an:

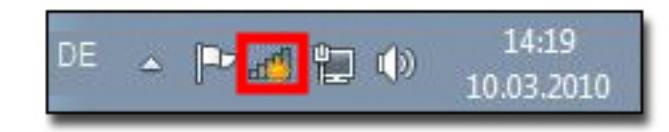

Ihnen werden jetzt alle erreichbaren drahtlosen Netzwerke angezeigt.

2. Wählen Sie das drahtlose Netzwerk aus (z. B. o2 WLAN), mit dem Sie eine Verbindung aufbauen wollen. Klicken Sie auf Verbinden.

Die WLAN-Verbindung wird jetzt hergestellt.

3. Beim Verbindungsaufbau wird auch geprüft, ob für die Verbindung eine Verschlüsselung aktiviert ist. In diesem Falle tragen Sie in das Textfeld den Sicherheitsschlüssel ein und klicken auf OK. Die Verbindung wird weiter aufgebaut.

Ist der Name des Funknetzes verborgen, kann die Funkverbindung manuell eingerichtet werden.

Manuelle Einrichtung:

1. Ist in der Taskleiste das Netzwerksymbol eingeblendet, können Sie das Netzwerk- und Freigabecenter über Anklicken des Symbols direkt öffnen:

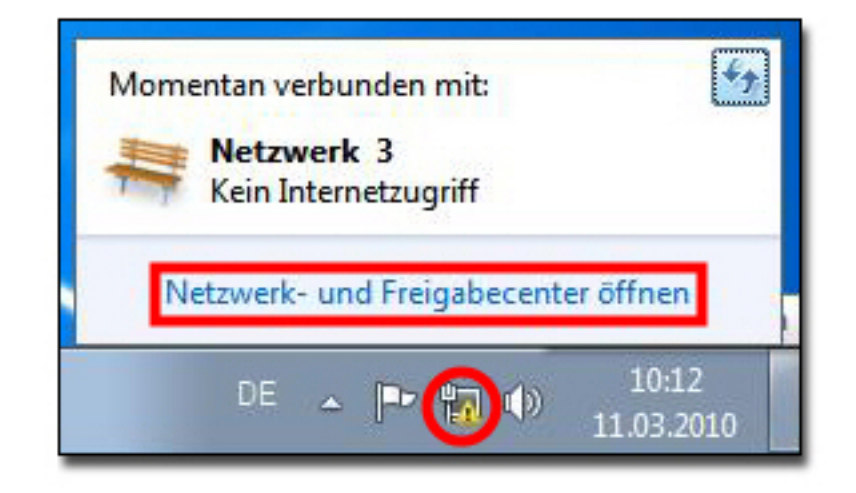

Ist kein Netzwerksymbol vorhanden, öffnen Sie die Systemsteuerung.

- 2. Klicken Sie auf Netzwerkstatus und -aufgaben anzeigen (bei Windows Desktopanzeige: Kategorie).
- 3. Klicken Sie auf Drahtlosnetzwerke verwalten.
- 4. Klicken Sie auf Hinzufügen.
- 5. Wählen Sie Ein Netzwerkprofil manuell erstellen.
- 6. Geben Sie die Daten ein:
	- Netzwerkname: o2 WLAN
	- Sicherheitstyp: von Ihrer Hardware abhängig (siehe Benutzerhandbuch)
	- Verschlüsselungstyp: TKIP (Voreinstellung)
	- · Sicherheitsschlüssel: gem. Ihrer Hardware
	- Aktivieren Sie die Option Verbinden, selbst wenn das Netzwerk keine Kennung aussendet. Klicken Sie auf Weiter.
- 7. Verbindung wurde eingerichtet. Klicken Sie auf Schließen.

Sollte die Funkverbindung nicht zustande kommen, überprüfen Sie, ob die IP-Adresse automatisch bezogen wird:

- 1. Klicken Sie bei Netzwerk und Internet auf Netzwerkstatus und -aufgaben anzeigen.
- 2. Klicken Sie auf Drahtlosnetzwerke verwalten.
- 3. Markieren Sie Ihre drahtlose Netzwerkverbindung und klicken Sie auf Adaptereigenschaften.
- 4. Klicken Sie doppelt auf den Eintrag Internetprotokoll Version 4 (TCP/IP).
- 5. Aktivieren Sie die Option IP-Adresse automatisch beziehen und DNS-Serveradresse automatisch beziehen.
- 6. Schließen Sie alle Fenster mit OK, um die Änderungen zu speichern.

Sie haben den WLAN-Schlüssel (WLAN-Passwort) im Router geändert? So aktualisieren Sie Ihre WLAN-Verbindung:

- 1. Klicken Sie das WLAN-Symbol in der Taskleiste mit der linken Maustaste an.
- 2. Die Übersicht der verfügbaren Drahtlosnetzwerke wird angezeigt.

Klicken Sie die WLAN-Verbindung, für die Sie das WLAN-Passwort ändern wollen, mit der rechten Maustaste an.

- 3. Klicken Sie auf Eigenschaften.
- 4. Wechseln Sie auf die Registerkarte Sicherheit.
- 5. Aktivieren Sie die Option Zeichen anzeigen.
- 6. Tragen Sie das neue WLAN-Passwort (Sicherheitsschlüssel) ein.
- 7. Klicken Sie auf OK, um die Änderung zu speichern.